# **MANUAL USER INV‐IT UNTUK STAFF PUSAT KOMPUTER**

Alamat web : http://inv‐it.petra.ac.id/Home/tabid/36/Default.aspx

Merupakan Pencatatan Inventaris dan Perbaikan Hardware

**Pusat Komputer** menyediakan data inventaris perangkat keras ini agar Unit dapat mengetahui jumlah, jenis, dan spesifikasi perangkat keras yang dimiliki dan yang menjadi tanggung jawabnya.

Disamping itu data inventaris ini juga digunakan untuk keperluan akreditasi Program Studi dan sebagai dasar pertimbangan saat negosiasi Anggaran Pengembangan perangkat keras. Mengingat pentingnya data ini, maka validitas data perlu untuk senantiasa dijaga.

Untuk itu diharapkan kerjasama dan dukungan dari semua Unit dengan:

- Melaporkan pada Koordinator Inventaris Puskom bila terjadi ketidak-tepatan data
- Melaporkan pada Koordinator Inventaris Puskom setiap perubahan apapun yang akan dilakukan terhadap perangkat, termasuk perubahan ruang ataupun perubahan level user.
- Tidak memindahkan sendiri part dari komputer asal ke komputer lain.

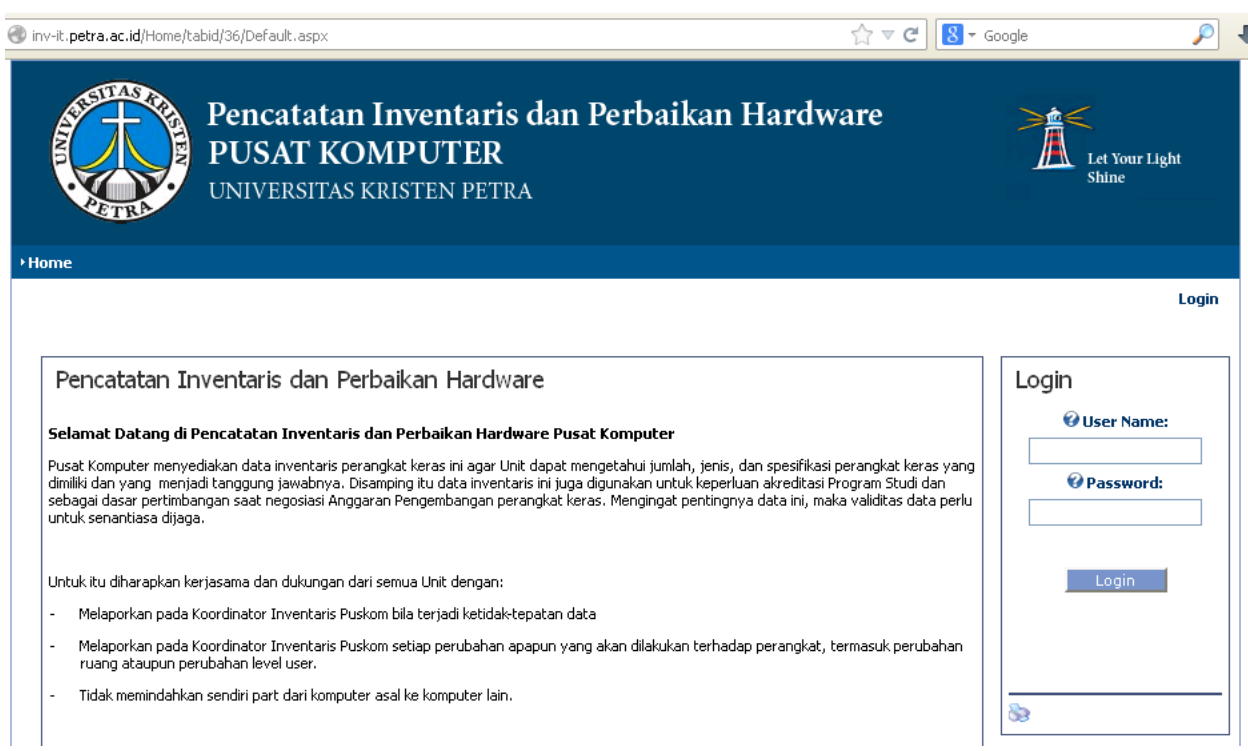

**Login & Pasword :** menggunakan login dan password OA unit , dalam hal staff puskom, maka login menggunakan administrator.

- 1. UA / UP : Dapat mengetahui jumlah, jenis, dan spesifikasi perangkat keras yang dimiliki oleh UA / UP tersebut
- 2. Dekan : Dapat mengetahui jumlah, jenis dan spesifikasi perangkat keras yang dimiliki fakutas hingga jurusan di‐jajarannya.
- 3. Rektorat, Perbekalan, UPFK, BAK, Puskom :

Dapat mengetahui SEMUA jumlah, jenis dan spesifikasi perangkat keras UKP

Setelah login :

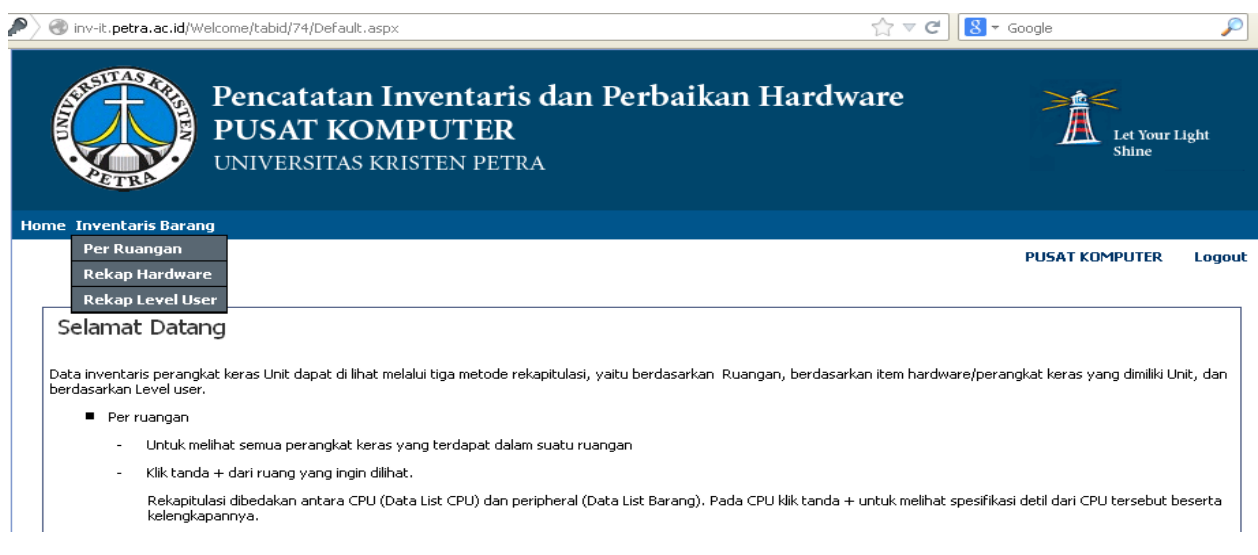

#### **INVENTARIS BARANG**

ada 5 pilihan laporan :

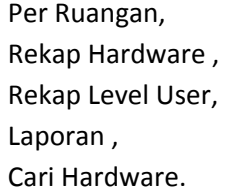

**Per Ruangan** : merupakan data perangkat keras berdasarkan penempatan ruangannya

 Kik tanda + dari ruang yang ingin dilihat. Rekapitulasi dibedakan antara CPU (data list CPU) dan peripheral (data List Barang).

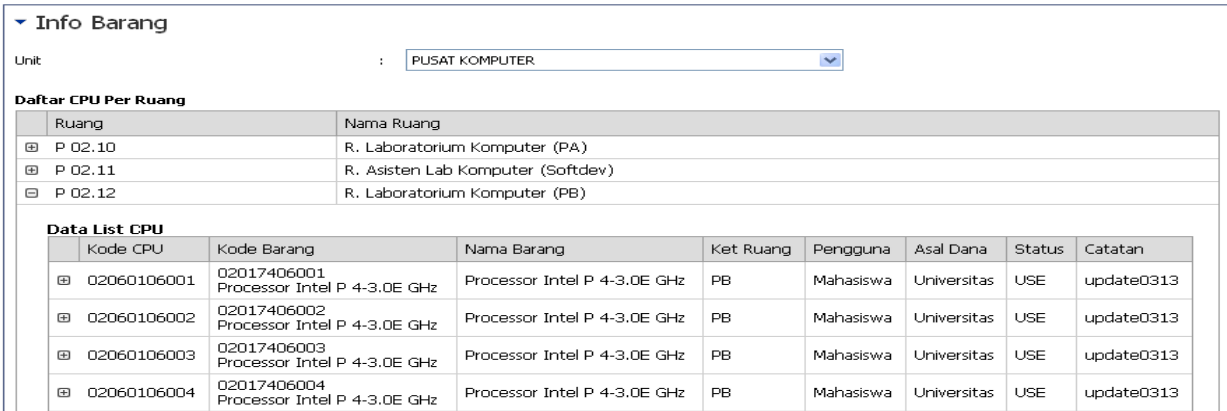

 Khusus untuk CPU, Kik tanda + (kode CPU), akan muncul detail spesifikasi inventaris yang terdapat didalam casing dan perangkat penyertanya (monitor, mouse, keyboard).

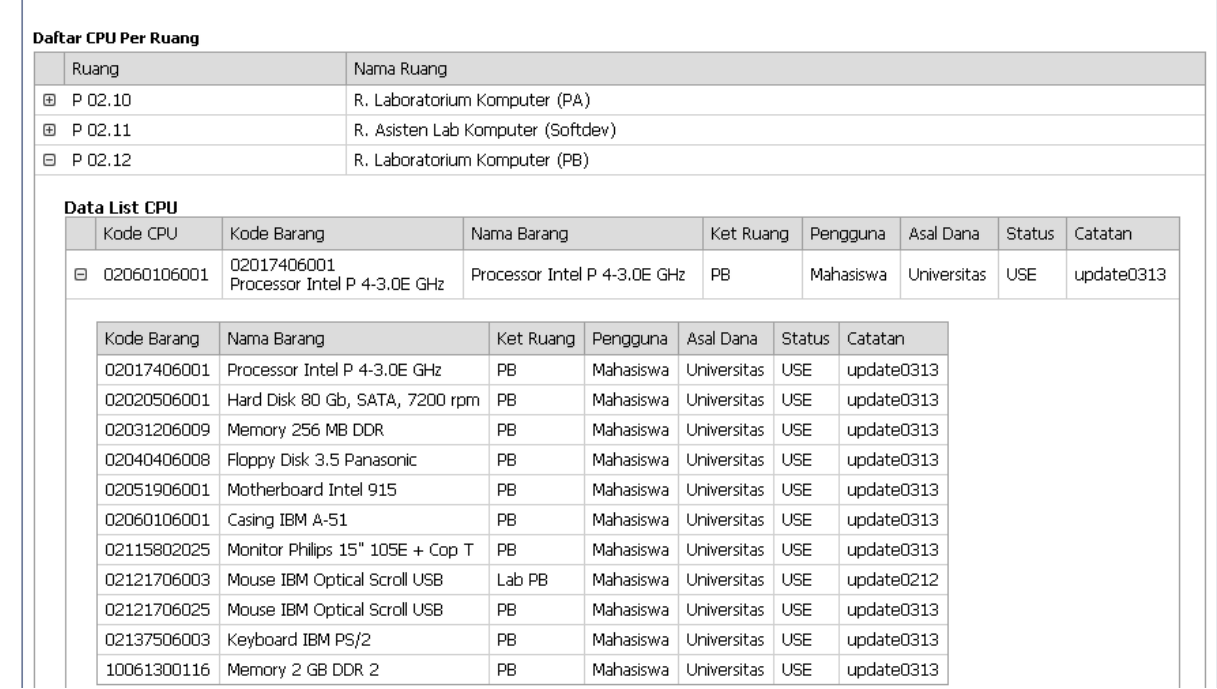

**Rekap Hardware** : merupakan data perangkat keras berdasarkan data produk (contoh casing, laptop, printer, scanner, ups, monitor, dll)

> Kik tanda +, akan muncul detail spesifikasi inventaris : kode CPU (bila ada), spesifikasi yang terdiri dari kode barang dan nama barang, ruangan, pengguna, asal dana, status, catatan update.

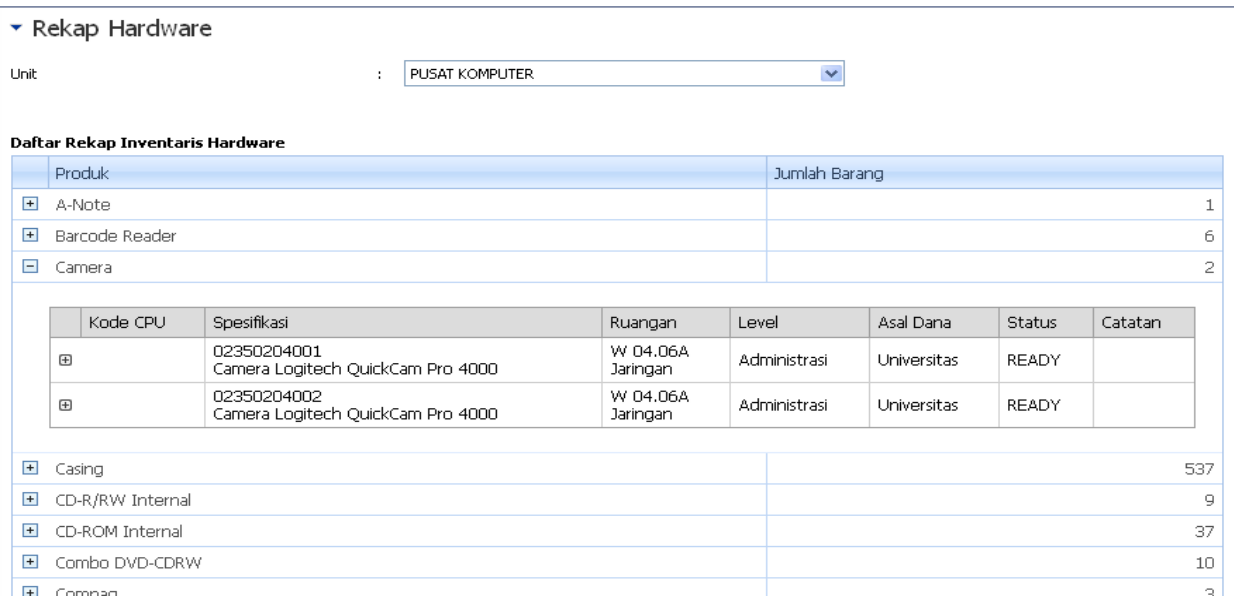

**Rekap Level User** : merupakan data perangkat keras berdasarkan level user , antara lain : Dosen, Administrasi, Pimpinan, Mahasiswa, Tutor, Asisten, Server, None.

> Kik tanda +, akan muncul detail spesifikasi inventaris : kode CPU (bila ada), spesifikasi yang terdiri dari kode barang dan nama barang, ruangan, pengguna, asal dana, status, catatan update.

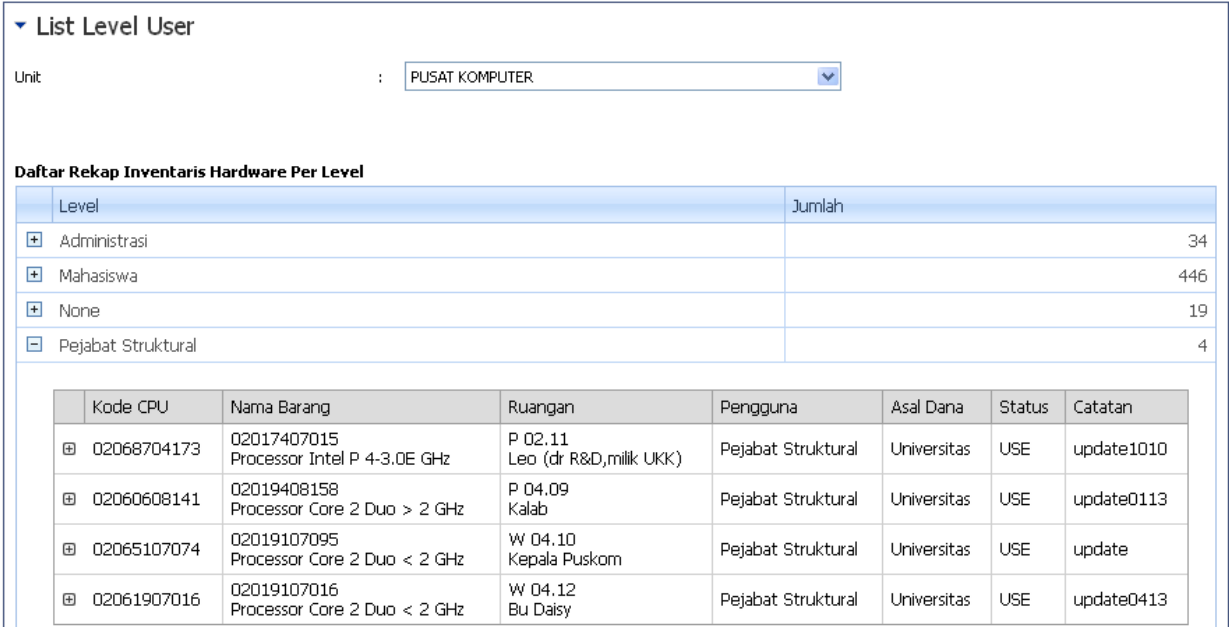

#### **Laporan**

Merupakan rekap hardware seluruh inventaris pernagkat keras. Disusun dalam bentuk pivot table, jadi memudahkan untuk mengolah data menjadi informasi sesuai yang dikehendaki.

Laporan ini dapat dilihat : per Unit , per Level User, per Produk, per Type, per Tahun beli

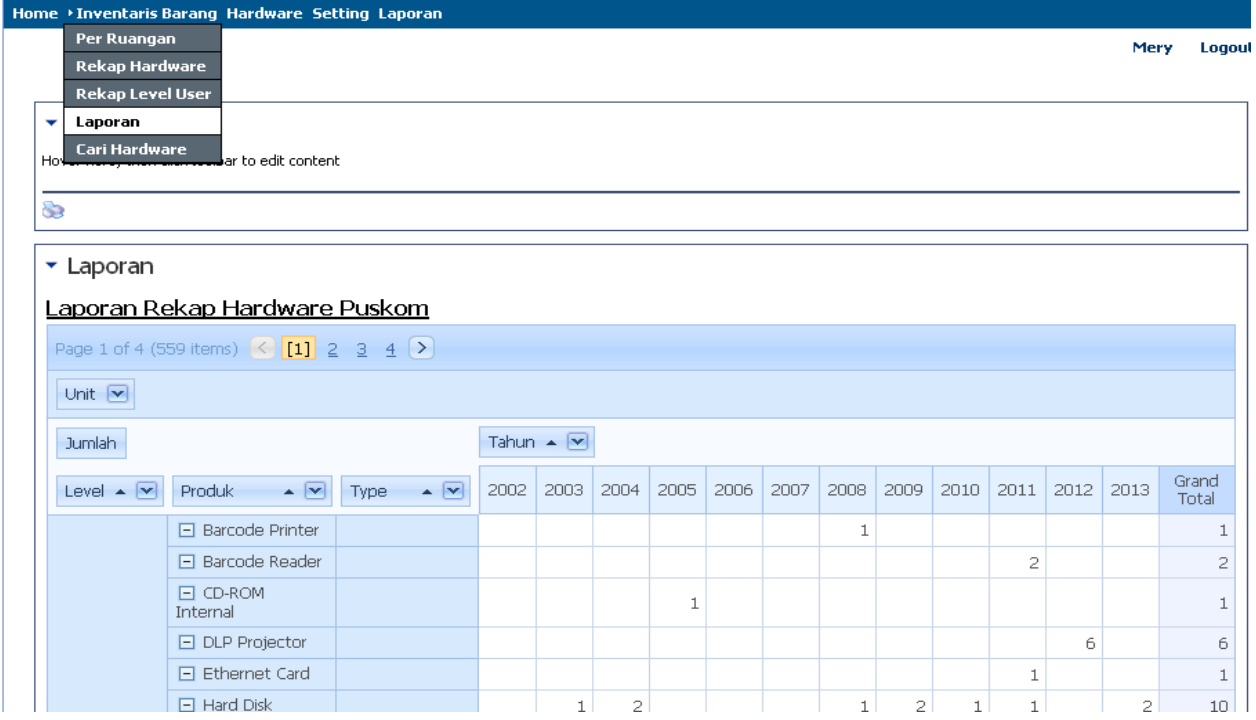

#### **Cari Hardware**

Sarana untuk mengetahui keberadaan suatu barang, dapat dicari dengan menggunakan kode barang /hardware dan kode CPU.

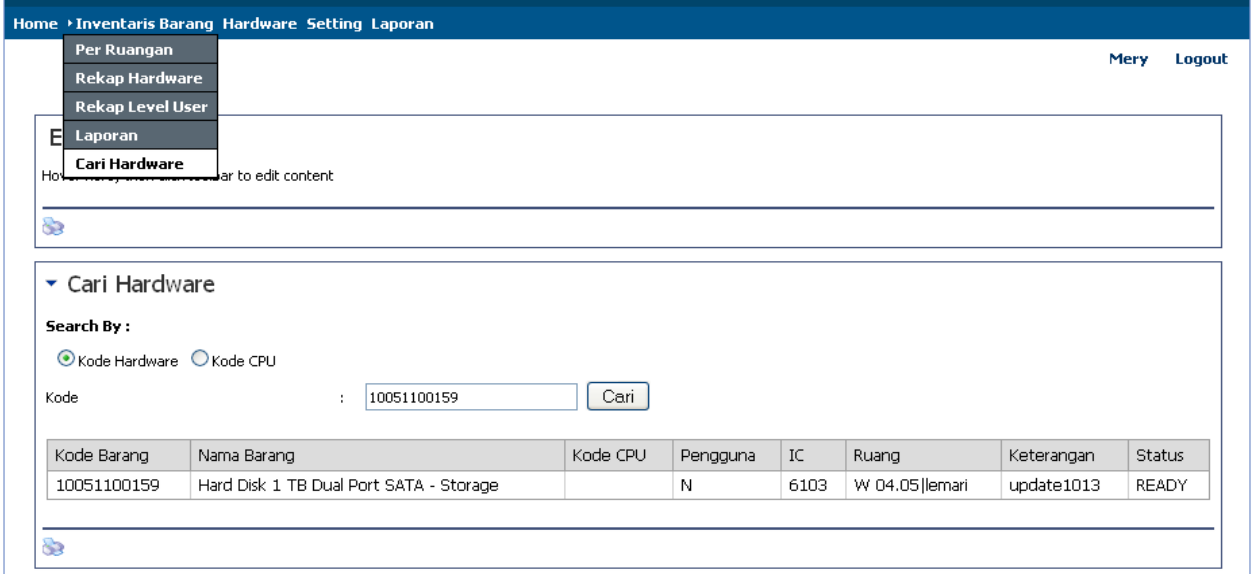

### **HARDWARE**

Digunakan oleh staf Hardware.

ada 5 menu :

- 1. Perbaikan Barang
- 2. Penyelesaian Barang
- 3. Staff Puskom
- 4. History Parttime
- 5. Rekap Perbaikan

### **Perbaikan Barang**

Halaman perbaikan barang digunakan untuk menampilkan dan mendata barang‐barang yang diperbaiki dimana statusnya masih baru atau sedang dalam proses.

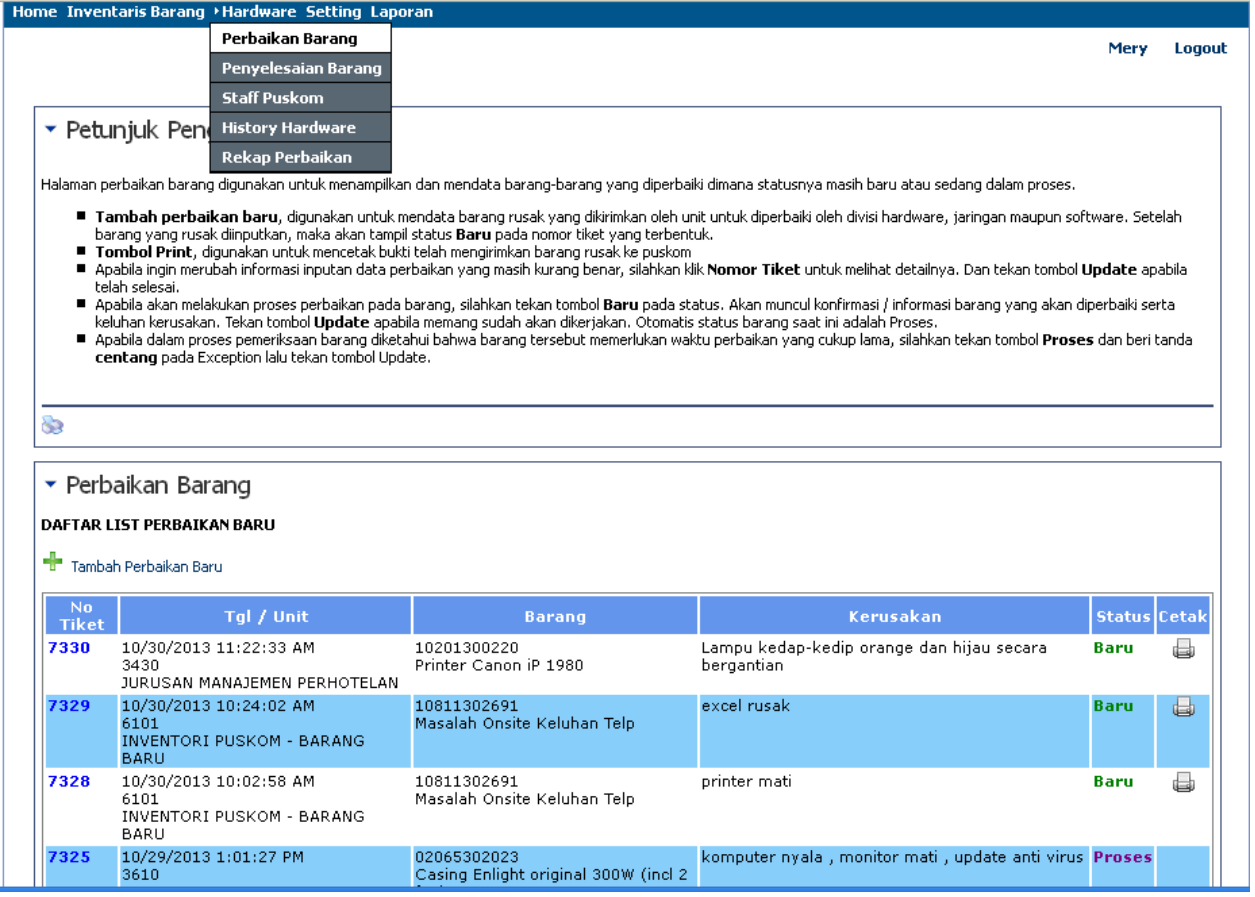

• **Tambah perbaikan baru (+)**, digunakan untuk mendata barang rusak yang dikirimkan oleh unit untuk diperbaiki oleh divisi hardware, jaringan maupun software. Setelah barang yang rusak diinputkan, maka akan tampil status **Baru** pada nomor tiket yang terbentuk.

- **Tombol Print**, digunakan untuk mencetak bukti telah mengirimkan barang rusak ke puskom
- Apabila ingin merubah informasi inputan data perbaikan yang masih kurang benar, silahkan klik **Nomor Tiket** untuk melihat detailnya. Dan tekan tombol **Update** apabila telah selesai.
- Apabila akan melakukan proses perbaikan pada barang, silahkan tekan tombol **Baru** pada status. Akan muncul konfirmasi / informasi barang yang akan diperbaiki serta keluhan kerusakan. Tekan tombol **Update** apabila memang sudah akan dikerjakan. Otomatis status barang saat ini adalah Proses.
- Apabila dalam proses pemeriksaan barang diketahui bahwa barang tersebut memerlukan waktu perbaikan yang cukup lama, silahkan tekan tombol **Proses** dan beri tanda **centang** pada Exception lalu tekan tombol Update.

# **Penyelesaian Barang**

Menampilkan informasi perbaikan barang yang statusnya SELESAI atau OK. Dimana barang dinyatakan **selesai** apabila sudah selesai diproses.

Dan barang dinyatakan **OK** apabila barang telah diambil oleh pemilik dan akan tetap tampil selama kurang lebih 3 hari setelah barang diambil (sebagai jaminan garansi perbaikan). Setelah 3 hari, barang yang sudah OK tidak akan tampil.

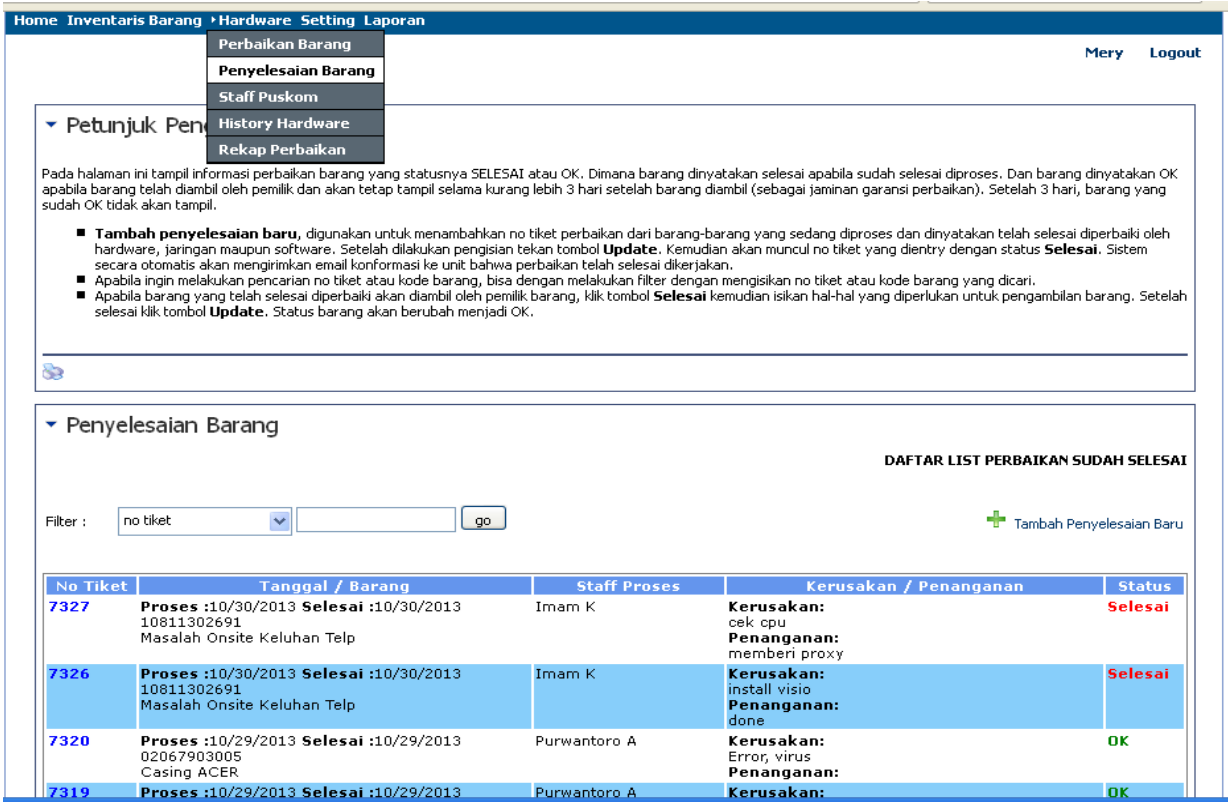

• **(+) Tambah penyelesaian baru**, digunakan untuk menambahkan no tiket perbaikan dari barang‐ barang yang sedang diproses dan dinyatakan telah selesai diperbaiki oleh hardware, jaringan maupun software. Setelah dilakukan pengisian tekan tombol **Update**. Kemudian akan muncul no

tiket yang dientry dengan status **Selesai**. Sistem secara otomatis akan mengirimkan email konfirmasi ke unit bahwa perbaikan telah selesai dikerjakan.

- Apabila ingin melakukan pencarian no tiket atau kode barang, bisa dengan melakukan filter dengan mengisikan no tiket atau kode barang yang dicari.
- Apabila barang yang telah selesai diperbaiki akan diambil oleh pemilik barang, klik tombol **Selesai** kemudian isikan hal‐hal yang diperlukan untuk pengambilan barang. Setelah selesai klik tombol **Update**. Status barang akan berubah menjadi OK.

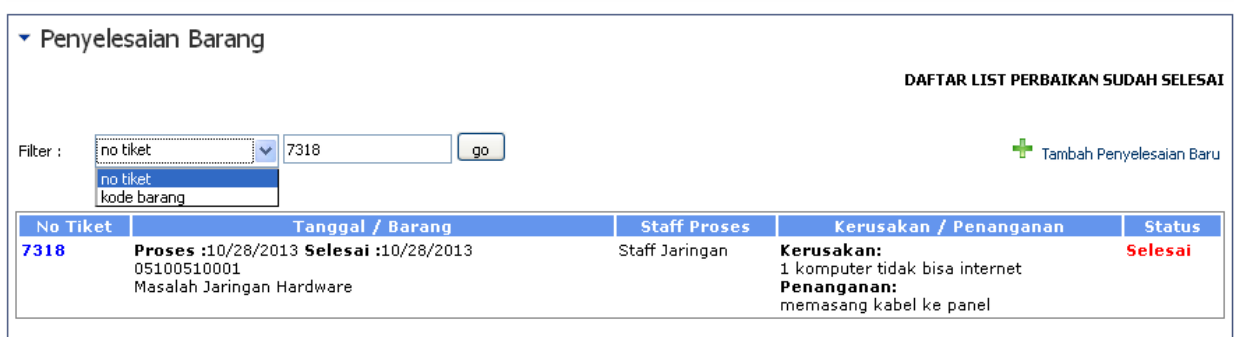

Tersedia menu **filter** , berdasarkan nomor tiket dan nomor barang.

#### (+) Tambah Penyelesaian Baru :

No Perbaikan / Jenis Perbaikan / Staff yang proses : sudah disediakan daftar pilihan.

Toko / Nota / Biaya / Perbaikan : di‐isi sesuai data yang benar.

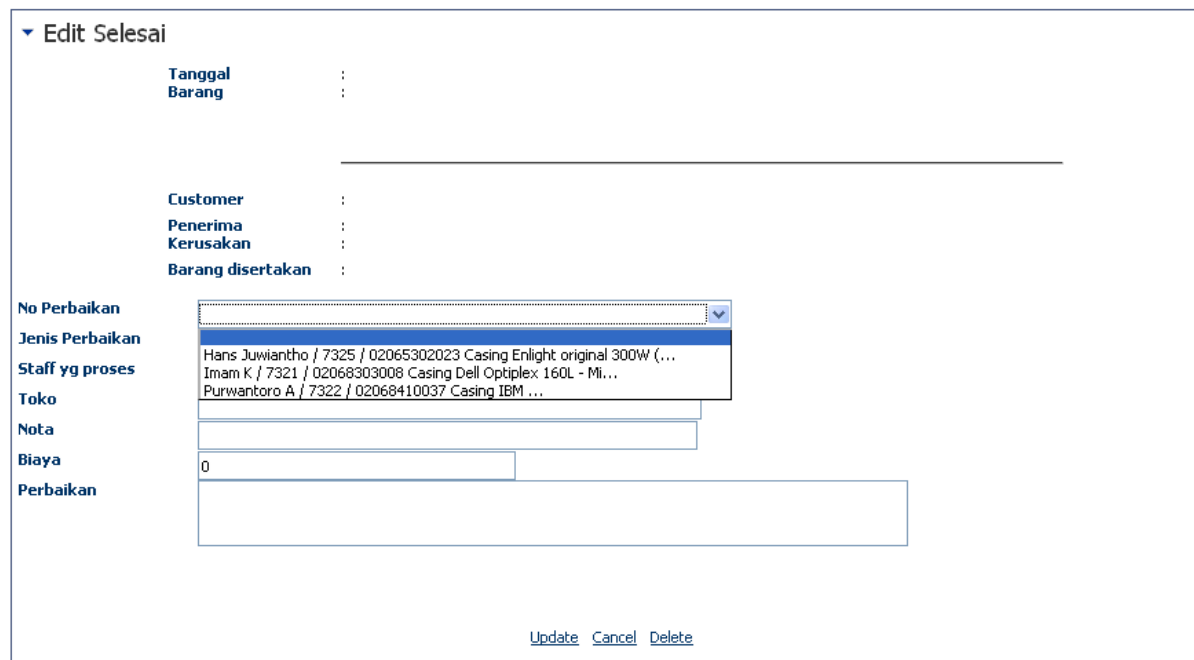

## **Staff Puskom**

Untuk mendata staff hardware yang bertugas melakukan maintenance perbaikan barang baik itu hardware, jaringan dan software.

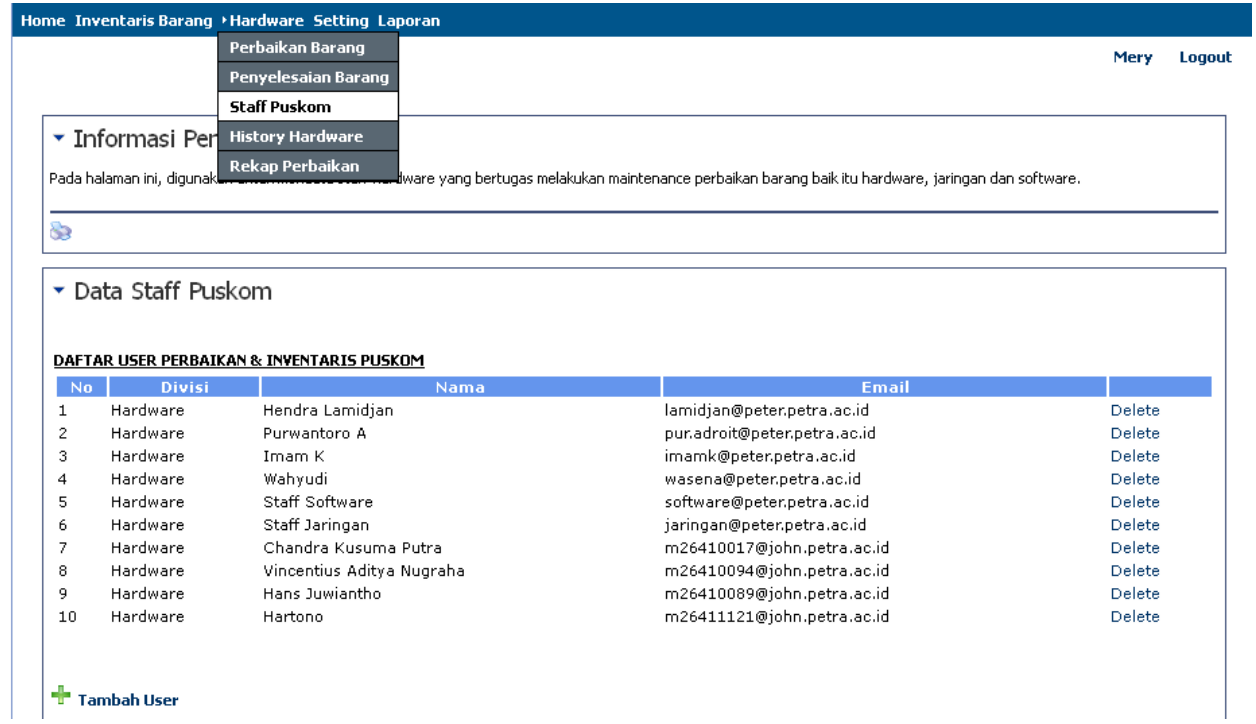

#### (+) Tambah User :

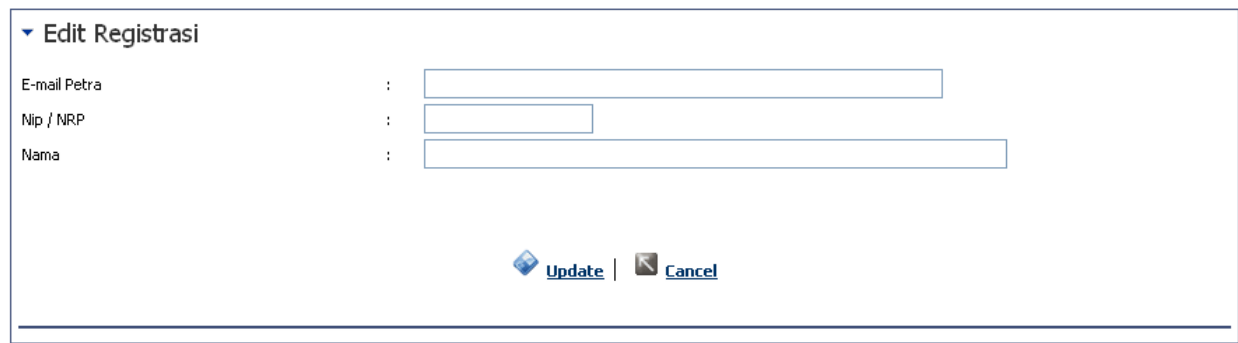

### **History Hardware**

Untuk melihat sejarah perbaikan hardware/CPU.

Caranya : mengisikan kode barang/CPU pada kolom tersedia. Lalu klik 2x.

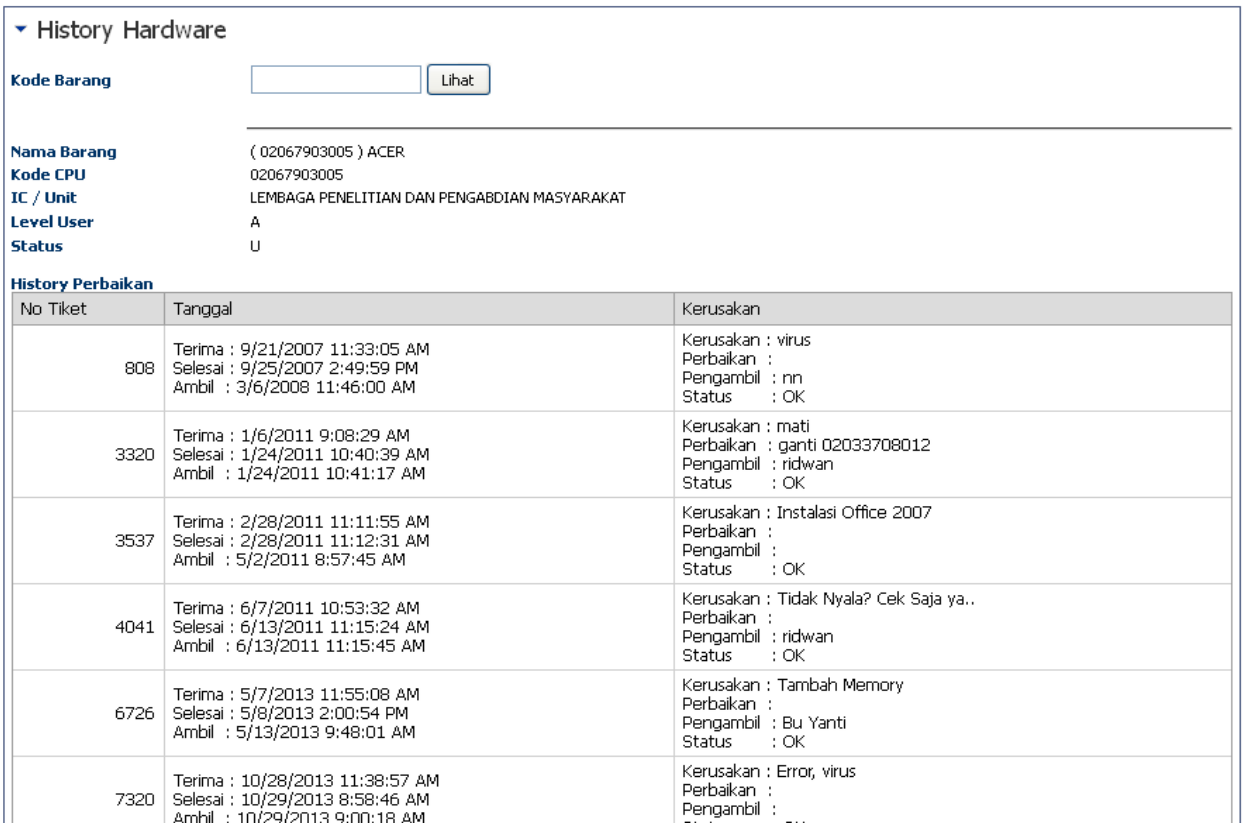

# **Rekap Perbaikan**

Merupakan sarana informasi perbaikan yang telah dilakukan oleh Pusat Komputer pada sesuai bulan yang dikehendaki.

Ada 2 pilihan : Rekap Perbaikan part / Rekap Perbaikan Per IC.

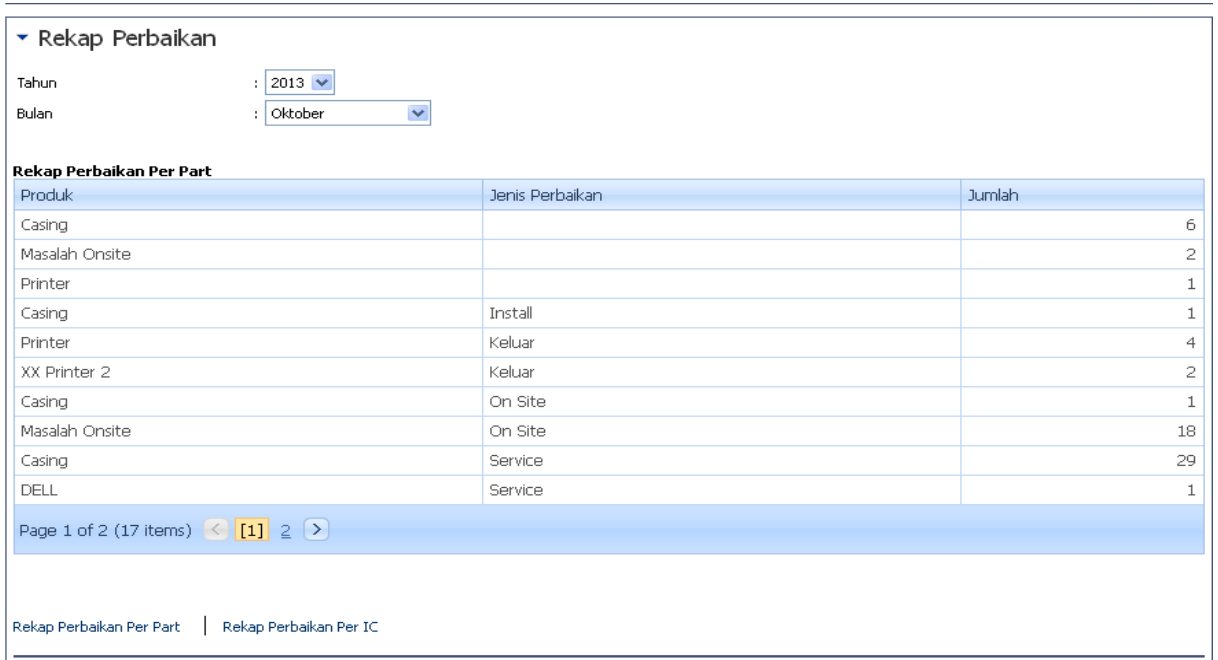

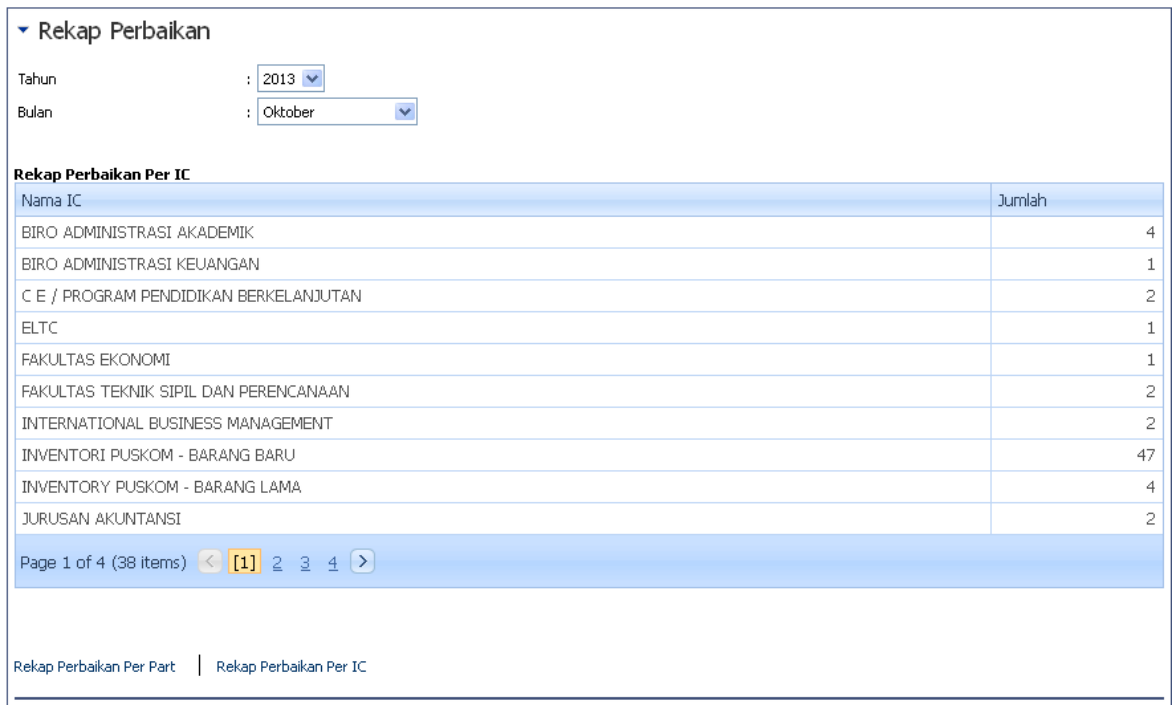

### **LAPORAN**

- **LAPORAN BULANAN**
- **LAPORAN LAYANAN**
- **LAPORAN TAHUNAN**

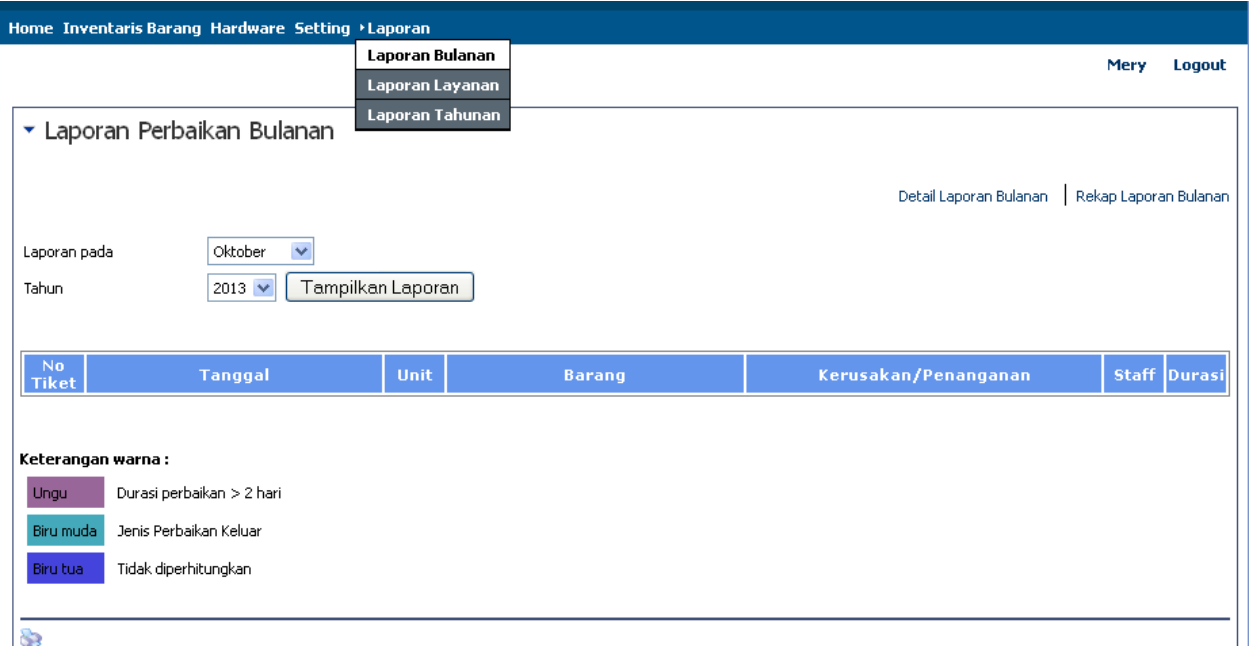

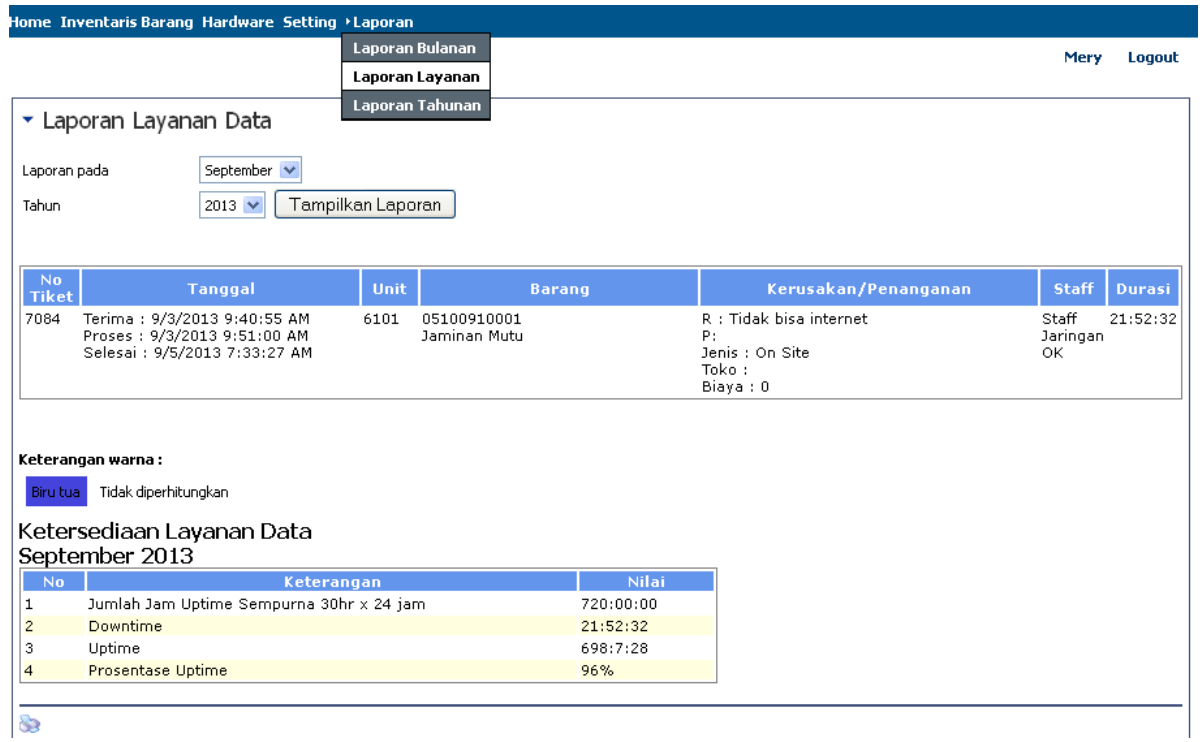

### ▼ Laporan Tahunan

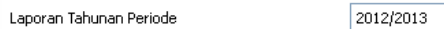

V Tampilkan Laporan

## Laporan tahunan periode 2012/2013

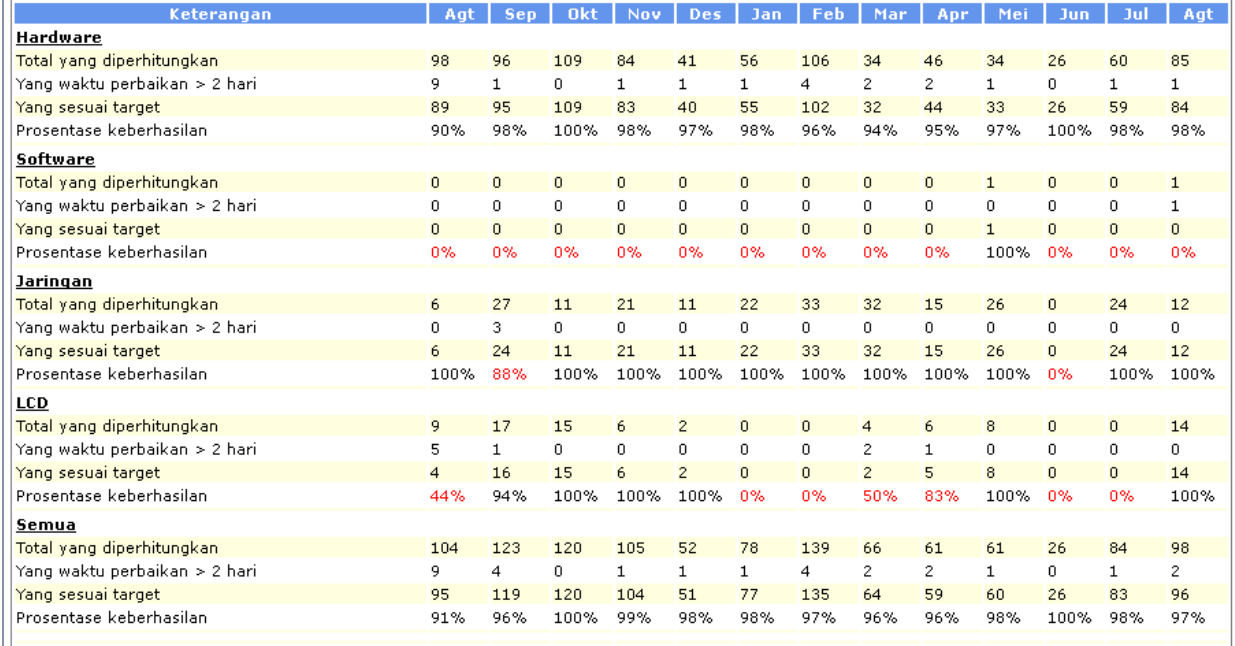